## Copyright

All rights are reserved. No part of this publication may be reproduced, transmitted, transcribed, stored in a retrieval system or translated into any language or computer language, in any form or by any means, electronic, mechanical, magnetic, optical, chemical, manual or otherwise, without the prior written permission of the company. Brands and product names are trademarks or registered trademarks of their respective companies.

The vendor makes no representations or warranties with respect to the contents herein and especially disclaim any implied warranties of merchantability or fitness for any purpose. Further the vendor reserves the right to revise this publication and to make changes to the contents herein without obligation to notify any party beforehand. Duplication of this publication, in part or in whole, is not allowed without first obtaining the vendor's approval in writing.

## Trademark

All the trademarks or brands in this document are registered by their respective owner.

# Disclaimer

We make no warranty of any kind with regard to the content of this user's manual. The content is subject to change without notice and we will not be responsible for any mistakes found in this user's manual. All the brand and product names are trademarks of their respective companies.

# FCC Compliance Statement

This equipment has been tested and found to comply with the limits of a Class B digital device, pursuant to Part 15 of the FCC Rules. These limits are designed to provide reasonable protection against harmful interference in a residential installation. This equipment generates, uses and can radiate radio frequency energy and, if not installed and used in accordance with the instructions, may cause harmful interference to radio communications. Operation of this equipment in a residential area is likely to cause harmful interference in which case the user will be required to correct the interference at his own expense. However, there is no guarantee that interference will not occur in a particular installation.

## CE Mark

The device is in accordance with 89/336 ECC-ENC Directive.

120410073M1N

# You have to know !!!

- The images and pictures in this manual are for reference only and may vary slightly from actual product installation depending on specific hardware models, third party components and software versions.
- Unplug your computer when installing components and configuring switches and pins.
- This mainboard contains very delicate IC chips. Use a grounded wrist strap when working with the system.
- Do not touch the IC chips, leads, connectors or other components.
- Unplug the AC power when you install or remove any device on the mainboard.

# Package Contents

- KM400A Series mainboard
- ♦ IDE ATA100 Cable
- ♦ FDC Cable
- Game Port/ COM Port Bracket (optional)
- USB Bracket (optional)
- 1394 Bracket (optional)
- SATA Power cord/ SATA Cable (optional)
- SPDIF & Front Audio Dual-Function Bracket (optional)
- Installation and Setup Driver CD
- KM400A Series User Manual

# Symbols

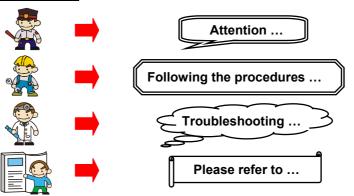

**VIA<sup>®</sup> KM400A & VT8237** Supports Socket 462 AMD<sup>®</sup> Athlon XP<sup>TM</sup>/ Athlon<sup>TM</sup> /Duron<sup>TM</sup> /Barton<sup>TM</sup> Processor

# **User Manual**

# Dimensions (Micro ATX form-factor): • 244 mm x 244 mm (WxL)

Operating System: • Supports Windows<sup>®</sup> 98/ 2000/ ME/ XP

# <u>Contents</u>

| CHAPTER 1. GETTING STARTED                                                                                                    | 1                                                                                                   |
|----------------------------------------------------------------------------------------------------|----------------------------------------------------------------------------------------------------|
| INTRODUCTION                                                                                                    |                                                                                                    |
| SPECIFICATION                                                                                                    |                                                                                                    |
| QUICK CONTENT TABLE                                                                                                    |                                                                                                    |
| CONFIGURATION                                                                                                    | 6                                                                                                   |
| Layout of KM400A PRO-1394                                                                                                    | 6                                                                                                   |
| Layout of KM400A PRO                                                                                                    | 7                                                                                                   |
| Layout of KM400A                                                                                                    |                                                                                                    |
| HARDWARE INSTALLATION                                                                                                    |                                                                                                    |
| CPU Processor Installation                                                                                                    |                                                                                                    |
| Memory Installation                                                                                                    |                                                                                                    |
| Back Panel Configuration                                                                                                    |                                                                                                    |
| Front Panel Indicator: SW/LED  VPWRLED  VPWRLED |                                                                                                    |
| Connectors                                                                                                    |                                                                                                    |
| Headers & Jumpers & Switch                                                                                                    |                                                                                                    |
| Audio Connectors                                                                                                    |                                                                                                    |
| Slots                                                                                                    |                                                                                                    |
| Power Supply Attachments                                                                                                    |                                                                                                    |
|                                                                                                    |                                                                                                    |
| CHAPTER 2. BIOS SETUP                                                                                                    | 23                                                                                                  |
| CHAPTER 2. BIOS SETUP                                                                                                    |                                                                                                    |
|                                                                                                    | 23                                                                                                  |
| INTRODUCTION                                                                                                    |                                                                                                    |
| INTRODUCTION<br>Main Menu<br>Advanced BIOS Features<br>Integrated Peripherals                                                                                                    | 23<br>25<br>27<br>34                                                                                |
| INTRODUCTION<br>Main Menu<br>Advanced BIOS Features<br>Integrated Peripherals<br>Power Management                                                                                                    | 23<br>25<br>27<br>34<br>38                                                                          |
| INTRODUCTION<br>MAIN MENU<br>Advanced BIOS Features<br>Integrated Peripherals<br>Power Management<br>Hardware Monitor                                                                                                    | 23<br>25<br>27<br>34<br>38<br>43                                                                    |
| INTRODUCTION<br>MAIN MENU<br>Advanced BIOS Features<br>Integrated Peripherals<br>Power Management<br>Hardware Monitor<br>Load Defaults                                                                                                    | 23<br>25<br>27<br>34<br>38<br>43<br>44                                                              |
| INTRODUCTION<br>MAIN MENU<br>Advanced BIOS Features<br>Integrated Peripherals<br>Power Management<br>Hardware Monitor                                                                                                    | 23<br>25<br>27<br>34<br>38<br>43<br>44                                                              |
| INTRODUCTION<br>MAIN MENU<br>Advanced BIOS Features<br>Integrated Peripherals<br>Power Management<br>Hardware Monitor<br>Load Defaults                                                                                                    | 23<br>25<br>27<br>34<br>38<br>43<br>43<br>44<br>45                                                  |
| INTRODUCTION<br>MAIN MENU<br>ADVANCED BIOS FEATURES<br>INTEGRATED PERIPHERALS.<br>POWER MANAGEMENT<br>HARDWARE MONITOR<br>LOAD DEFAULTS<br>EXIT MENU<br>CHAPTER 3: SOFTWARE SETUP                                                                                                    | 23<br>25<br>27<br>34<br>38<br>43<br>43<br>44<br>45<br><b>46</b>                                     |
| INTRODUCTION<br>MAIN MENU<br>Advanced BIOS Features<br>Integrated Peripherals<br>Power Management<br>Hardware Monitor<br>Load Defaults<br>Exit Menu                                                                                                    | 23<br>25<br>27<br>34<br>38<br>43<br>43<br>44<br>45<br><b>46</b>                                     |
| INTRODUCTION<br>MAIN MENU<br>ADVANCED BIOS FEATURES<br>INTEGRATED PERIPHERALS<br>POWER MANAGEMENT<br>HARDWARE MONITOR<br>LOAD DEFAULTS<br>EXIT MENU<br>CHAPTER 3: SOFTWARE SETUP<br>SOFTWARE LIST                                                                                                    | 23<br>25<br>27<br>34<br>38<br>43<br>43<br>44<br>45<br><b>46</b><br>46                               |
| INTRODUCTION<br>MAIN MENU<br>ADVANCED BIOS FEATURES<br>INTEGRATED PERIPHERALS<br>POWER MANAGEMENT<br>HARDWARE MONITOR<br>LOAD DEFAULTS<br>EXIT MENU<br>CHAPTER 3: SOFTWARE SETUP<br>SOFTWARE LIST<br>SOFTWARE LIST<br>SOFTWARE INSTALLATION                                                                                                    | 23<br>25<br>27<br>34<br>38<br>43<br>43<br>44<br>45<br><b>46</b><br>46<br>46<br>46<br>46<br>46<br>49 |

# Chapter 1. Getting Started

# Introduction

Congratulations on choosing the KM400A series mainboard! The series include KM400A PRO-1394, KM400A PRO, and KM400A. These are based on the VIA<sup>®</sup> KM400A Northbridge and the VIA<sup>®</sup> VT8237 Southbridge chipset. It supports AMD<sup>®</sup> Athlon<sup>TM</sup>XP/ Athlon<sup>TM</sup>/ Duron<sup>TM</sup>/ Barton<sup>TM</sup> Processors with a FSB (Front Side Bus) frequency of 200/ 266/ 333/ 400 MHz.

The KM400A Series provides 2 DIMM sockets using 184 pin DDR SDRAM with a total capacity of up to 2 GB. You can install unbuffered & non-ECC DDR400/333/266/200(PC3200/2700/ 2100/1600) SDRAM. They support 64 bit single channel memory bus with a total capacity of up to 2 GB.

The KM400A Series provides one 8X/4X AGP Slot that use 1.5V AGP cards only.

The KM400A Series include built in IDE facilities that support Ultra ATA 33/ 66/ 100/ 133 Ultra 6-0/ DMA 2-0 and PIO 4-0 modes. The KM400A Series also include built in SATA facilities that support Serial ATA 150 and support SATA RAID 0 or 1.

The KM400A Series also comes with an AC'97 Sound Codec (VT1616) which supports high quality 6 channel audio (super 5.1 Channel Audio Effect). It also supports Sony/ Philips Digital Interface (S/PDIF).

The KM400A Series also comes with 8 USB 2.0 ports and the KM400A PRO-1394 comes with two IEEE 1394 ports (optional).

The KM400A Sereis also include CPU Over Temperature Protection (OTP). When CPU temperature rises above normal values, the system will automatically shut down to protect your system from overheating. But the OTP is only functional when using an Athlon XP<sup>TM</sup> or Barton<sup>TM</sup> CPU.

The KM400A Series include an infrared header. The KM400A PRO-1394/ KM400A PRO also provides a back panel LAN port. More information in the section of Back Panel Configuration.

The company's 3 Year Limited Warranty for this product covers both labor costs and replacement parts during the 1st year. Only labor costs are covered during the 2nd and 3rd years (replacement parts will be charged during the 2nd and 3rd years).

All of the information in this manual only for reference. This specification is subject to change without notice.

# **Specification**

# CPU:

Supports Socket 462 AMD<sup>®</sup> Athlon<sup>TM</sup>XP/ Athlon<sup>TM</sup>/ Duron<sup>TM</sup>/ Barton<sup>TM</sup> processors

## Speed:

- 200/ 266/ 333/ 400 MHz Front Side Bus frequency
- 33MHz, 32 bit PCI interface (PCI 2.2 compliant)
- 66MHz AGP 3.0/ 2.0 compliant interface that supports 8X/ 4X data transfer modes (1.5V)

# **Chipset:**

- Northbridge Chip VIA<sup>®</sup> KM400A
- Southbridge Chip– VIA<sup>®</sup> VT8237
- I/O Controller Winbond W83697HF
- AC'97 Codec VIA<sup>®</sup> VT1616
- Ethernet LAN Chip VT6103 (for KM400A PRO-1394/ KM400A PRO)
- 1394 Controller VT6307 (only for KM400A PRO-1394)

## **DRAM Memory:**

- Supports DDR400 (PC3200)/ 333 (PC2700)/ 266 (PC2100)/ 200(PC1600) DDR SDRAM
- Supports 64 MB/128 MB/256 MB/512 MB/1 GB unbuffered & non-ECC DIMM modules
- Supports memory modules with a total capacity of 2 GB
- Supports x8, x16 DRAMs DDR DIMMs (more details in memory installation section)

# **Green Functionality:**

- Supports Phoenix-Award BIOS <sup>TM</sup> power management functionality
- Wakes from power saving sleep mode with any keyboard or mouse activity

# Shadow RAM:

• This mainboard is equipped with a memory controller providing shadow RAM and support for ROM BIOS

# **BUS Slots:**

- One AGP slot (AGP3.0/ 2.0,1.5V)
- Three 32-bit PCI bus slots

## Flash Memory:

- Supports flash memory functionality
- Supports ESCD functionality

# Hardware Monitor Function:

- Monitors CPU and Auxiliary fan Speeds
- Monitors CPU and system temperature
- Monitors System Voltage

#### Infrared:

- Supports IrDA Version 1.0 SIR Protocol with a maximum baud rate of up to 115.2 Kbps
- Supports SHARP ASK-IR Protocol with maximum baud rate of up to 57600 bps

# **Universal Serial Bus:**

- Supports USB 2.0 Enhanced Host Controller Interface (EHCI) and dual USB 1.1 Open Host Controller Interface (OHC1)
- Supports up to 8 USB ports for USB interface devices

# IEEE 1394 Serial Bus: (only for KM400A PRO-1394)

- Supports two IEEE 1394 ports for 1394 interface devices
- Supports 400/ 200/ 100 Mbps serial date rates

## I/O facilities:

- One multi-mode Parallel Port capable of supporting the following specifications:
  - 1. Standard & Bi-direction Parallel Port
  - 2. Enhanced Parallel Port (EPP)
  - 3. Extended Capabilities Port (ECP)
- Supports two serial ports, 16550 UART (one on back panel and one on front panel)
- Support 1 VGA port
- Supports Infrared Data Transmission using IrDA
- Supports PS/2 mouse and PS/2 keyboard
- Supports 360 KB, 720 KB, 1.2 MB, 1.44 MB, and 2.88 MB floppy disk drives
- Game port compatible

# AC'97 Sound Codec Onboard:

- AC-LINK protocol compliance
- Compliant with AC'97 2.1 specification
- 6-channel playback capability (Super 5.1 Channel Audio Effect)
- Supports Sony/ Philips Digital Interface (S/PDIF) for output only

# **Onboard Video Graphic Acceleration:**

- MPEG-2/1 Video Decoder
- 2D Hardware Acceleration
- 3D Hardware Acceleration
- Micorsoft<sup>®</sup> Directx7.0 and 8.0 compatible
- OpenGL dreiver available

#### LAN PHY Chip:

• Supports 100/ 10 Mb/ sec Ethernet

#### **IDE Facilities:**

- Supports Ultra ATA 133/ 100/ 66/ 33 Ultra 6-0/ DMA 2-0 and PIO 4-0 modes
- Supports IDE interface with CD-ROM
- Supports high capacity hard disk drives
- Supports installation of up to 4 drives, with separate IDE connections for Primary and Secondary connectors

## Serial ATA Controller:

- Compatible with SATA Spec 1.0
- Supports Serial ATA 150 MB/sec transfers
- Supports RAID 0/ RAID 1 software with this controller

#### **BIOS:**

- Phoenix-Award<sup>™</sup> BIOS
- Supports APM1.2
- Supports ACPI power management

#### **Power Management:**

- Power On Suspend (POS) or ACPI S1 support
- Suspend to DRAM (STR) or ACPI S3 support
- Suspend to Disk (STD) or ACPI S4/ S5 support
- Supports C0, C1, and C2 states
- ACPI 2.0 compliant

#### Hyper Transport Interface:

- Supports up to 800 MBps transfer rates
- Supports operates at 200 MHz dual edge clock mode

# Sophisticated OTP (Over Temperature Protection):

- Special design for CPU Over Temperature Protection
- OTP is functional when using an Athlon XP<sup>TM</sup> or Barton<sup>TM</sup> CPU

# **Quick Content Table**

| Function                              | Content Location            | Page |
|---------------------------------------|-----------------------------|------|
| CPU Socket A (Socket 462)             | U3                          | 9    |
| DDR DIMM Sockets                      | DDR DIMM 1 \ 2              | 10   |
| ATX Power Connector                   | ATX_PWR \ ATX_12V           | 22   |
| IDE Connectors   SATA Connectors      | IDE1 · IDE2 · SATA1 · SATA2 | 15   |
| FDC Connector                         | FDC                         | 15   |
| AGP Slot                              | AGP                         | 22   |
| PCI Slots                             | PCI 1 \ 2 \ 3               | 22   |
| CPU FAN、Chassis FAN、<br>Auxiliary FAN | CPUFAN、CHASFAN、AUXFAN       | 10   |
| Front Panel Indicator                 | SW/LED • PWRLED • SPEAKER   | 14   |
| Infrared Connector                    | IrDA                        | 17   |
| Front Serial interface Header         | COM2                        | 18   |
| Front USB Headers                     | USB1 v USB2                 | 16   |
| IEEE 1394 Headers (*optional)         | 1394 CN1/ 1394 CN2          | 16   |
| CPU Clock Select Jumper               | JP5 、 JP6                   | 19   |
| Over Temperature Protection Jumper    | JP4                         | 19   |
| Clear CMOS Jumper                     | JP1                         | 20   |
| Case Open Warning Function Jumper     | CASE OPEN                   | 17   |
| Sony/Philips Digital Interface Conn.  | SPDIF                       | 21   |
| CD-ROM Audio IN Header                | CD-IN                       | 21   |
| Front Panel Audio Header              | FRONT AUDIO                 | 21   |
| PC99 Color Codec Back Panel           | Back Panel Connector        | 12   |
| Game Port Connector                   | GAME PORT                   | 18   |

# Configuration Layout of KM400A PRO-1394

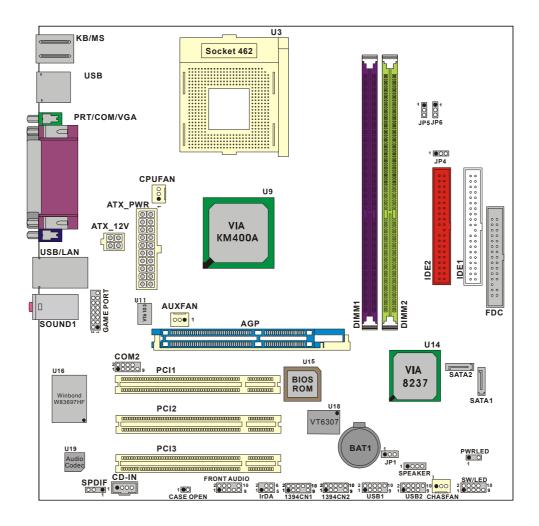

#### U3 KB/MS Socket 462 USB JP5 JP6 PRT/COM/VGA 3 $\subset$ 1 ●00 JP4 CPUFAN 00 U9 ATX\_PWR ATX\_12V VIA $\subset$ KM400A USB IDE2 IDE1 GAME PORT V16103 LLO AUXFAN DIMM1 FDC 000 1 ٣ SOUND1 AGP ď mmn U14 mm COM2 U15 SATA2 PCI1 VIA U16 ] BIOS ROM 8237 Winbond W83697H SATA1 PCI2 PCI3 BAT1 U19 PWRLED 1 •00 Audio Codec 0000000000 CD-IN FRONT AUDIO 1 0000 SPEAKER FRONT AUDIO 2000 10 2000 10 1000 5 1000 5 10 1000 5 1000 5 1000 5 SW/LED 20000010 1000009 2 0000 10 2 0000 10 000 1 0000 9 1 0000 9 000 USB1 USB2 CHASF 1 CASE OPEN

# Layout of KM400A PRO

# Layout of KM400A

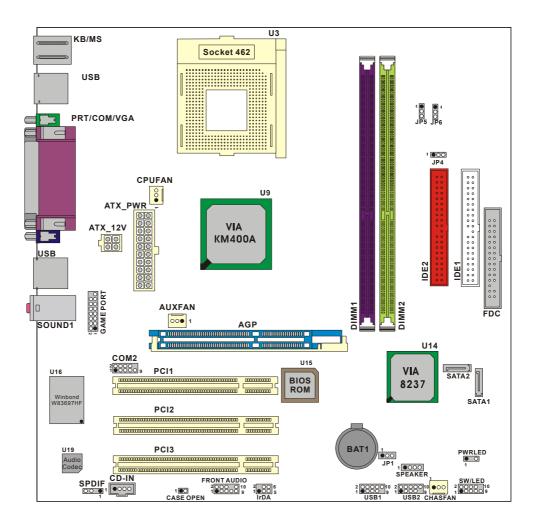

# **Hardware Installation**

This section will assist you in quickly installing your system hardware. Wear a wrist ground strap before handling components. Electrostatic discharge may damage your system components.

# **CPU Processor Installation**

This mainboard supports  $AMD^{\circledast}$  processors using a Socket A. Before building your system, we suggest you visit the  $AMD^{\circledast}$  website and review the processor installation procedures. <u>http://www.amd.com</u>

## CPU Socket A Configuration Steps:

- 1. Locate the CPU socket on your mainboard and nudge the lever away from the socket. Then lift the lever to a 90-degree angle.
- 2. On the socket, locate the corner that has the pin-1 receptor. This corner will be near to the end of the lever. Match the corner on the CPU with the pin-1 receptor on the socket and lower the CPU onto the socket. The bottom of the CPU should be flush with the face of the socket.

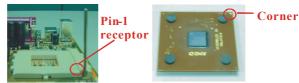

3. Lower the lever until it snaps back into position. This will lock down the CPU.

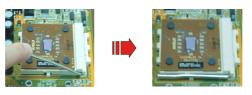

4. Smear thermal grease on top of the CPU. Lower the CPU fan onto the CPU and use the clasps on the fan to attach it to the socket. Finally, extend the power cable from the fan and insert it onto the CPUFAN adapter.

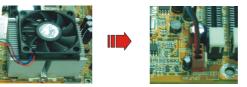

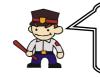

#### Attention: Before starting the system

Please check the installation completely before starting the system. Verify that the heatsink is properly installed and make sure the CPU fan is working. Overheating can damage the CPU and other sensitive components.

# **FAN Headers**

Three power headers are available for cooling fans, which play an important role in maintaining the ambient temperature in your system.

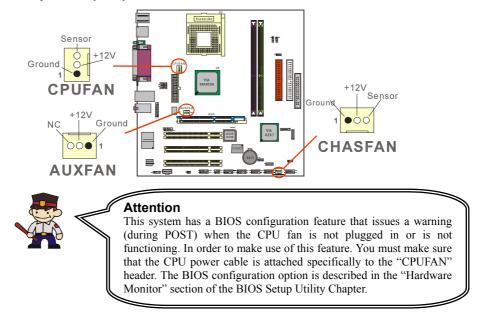

# **Memory Installation**

The mainboard contains 2 sockets, which use 184 pin DDR SDRAM with a total memory capacity of up to 2 GB. You can install unbuffered & non-ECC DDR400/ 333/ 266/ 200 (PC3200/ 2700/ 2100/ 1600) DDR SDRAM.

The KM400A Series supports 64 bit channels memory bus with a total memory capacity of up to 2 GB.

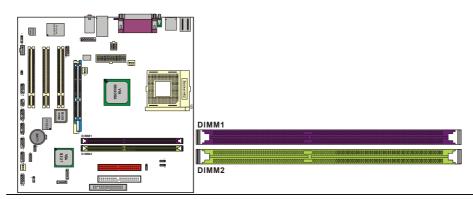

# **RAM Module Installation:**

- 1. Pull the white plastic tabs on each side of the slot away from the slot.
- 2. Match the notch on the button of the RAM module with the corresponding pattern in the DIMM slot. This ensures that the module is inserted properly.

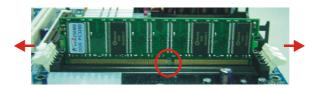

3. Lower the RAM module into the DIMM Slot and press firmly using both thumbs until the module snaps into place.

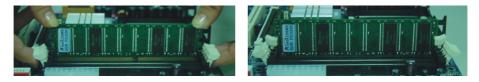

4. Repeat steps  $1 \cdot 2$  and 3 for the remaining RAM modules.

\* The pictures above are for reference only and may vary slightly for your mainboard.

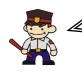

#### **Before Overclocking**

Please make sure your system components are capable of overclocking. If you are not familiar with the overclocking, we strongly recommend that you to set the clock to the default settings.

# **Back Panel Configuration**

Р

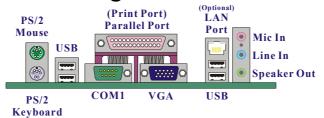

# PS/2 Mouse & PS/2 Keyboard Connectors: KB/MS

This mainboard provides a standard PS/2 mouse connector and PS/2 Keyboard connector. The pin assignments are described below:

| PS/2 Mouse    |     |            |     |              |
|---------------|-----|------------|-----|--------------|
|               | Pin | Assignment | Pin | Assignment   |
|               | 1   | Data       | 4   | +5 V (fused) |
| 600           | 2   | No connect | 5   | Clock        |
| PS/2 Keyboard | 3   | Ground     | 6   | No connect   |

# USB & LAN Connectors: USB/(LAN=>optional)

There are 4 USB connectors on the back panel. These USB connectors are used to attach to USB devices such as: keyboards, mice and other USB devices. You can plug the USB devices directly into this connector. The KM400A PRO-1394/ KM400A PRO also provides a LAN port. You can plug LAN devices directly into this connector.

|            |   | Pin | Assignment   | Pin | Assignment |
|------------|---|-----|--------------|-----|------------|
| (Optional) | - | 1   | TX+          | 5   | NC         |
| LAN        |   | 2   | TX-          | 6   | RX-        |
|            |   | 3   | RX+          | 7   | NC         |
|            |   | 4   | NC           | 8   | NC         |
|            |   |     |              |     |            |
|            |   | Pin | Assignment   | Pin | Assignment |
| USB        |   | 1/5 | +5 V (fused) | 3/7 | USBP0+/P1+ |
|            |   | 2/6 | USBP0-/P1-   | 4/8 | Ground     |

# **Serial and Parallel Interface Ports**

The mainboard comes equipped with one serial port, one parallel port and one VGA port on the back panel. These interface ports will be explained below.

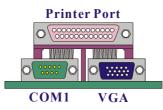

## **Parallel Interface Port: PRT**

The parallel port on your system has a 25-pin, DB25 connector and is used to interface with parallel printers and other devices using a parallel interface.

#### The Serial Interface: COM1

The serial interface port is sometimes referred to as an RS-232 port or an asynchronous communication port. Mice, modems and other peripheral devices can be connected to a serial port.

#### Video Graphics Array Conn.: VGA

The KM400A Series has built in video facilities. Your monitor attaches directly to the VGA connector on this mainboard.

# **Audio Port Connectors**

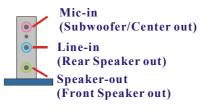

**Speaker Out** is used to connect to speakers or headphones. If the Super 5.1 driver is enabled the Speaker Out becomes the Front Speaker.

**Line In** can be connected to an external CD player, Tape player or other audio devices for audio input. If the Super 5.1 driver is enabled Line In becomes the Rear Speaker.

**Mic In** is used to connect to a microphone. If the Super 5.1 driver is enabled the Mic In becomes the Subwoofer/ Center out.

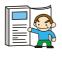

This mainboard supports Super 5.1 Channel Audio effects which turns your standard Speaker Out, Lin In, Mic In audio connectors into a 6 channel audio system. See Appendix I for more information.

# Front Panel Indicator: SW/LED PWRLED SPEAKER

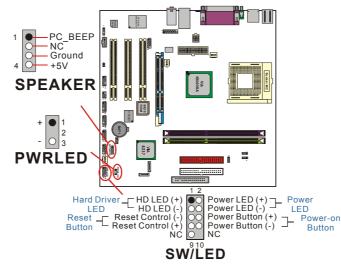

#### HD LED (Hard Drive LED Connector)

This connector can be attached to an LED on the front panel of a computer case. The LED will flicker during disk activity. This disk activity only applies to those IDE drives directly attached to the system board.

#### **RST (Reset Button)**

This connector can be attached to a momentary SPST switch. This switch is normally left open. When closed it will cause the mainboard to reset and run the POST (Power On Self Test).

#### PWR-LED (2-Pin Power LED Connector)

This connector can be attached to an LED on the front panel of a computer case. The LED will illuminate while the computer is powered on.

#### PWR ON (Power Button)

This connector can be attached to a front panel power switch. The switch must pull the Power Button pin to ground for at least 50 ms to signal the power supply to switch on or off (the time required is due to internal debounce circuitry on the system board). At least two seconds must pass before the power supply will recognize another on/off signal.

#### PWRLED (3-Pin Power LED)

If there is a 3-pin power LED cable on the front panel of a computer case. You can attach it to the 3-pin power LED connector.

#### SPEAKER (Speaker Header)

A front panel speaker can be connected to this connector. When you boot your computer, the speaker sounds a short "beep". If there is something wrong during the Power On Self-Test, the speaker sounds "irregular beep" to warning you.

# Connectors

# Floppy Disk Connector: FDC

This mainboard provides a standard floppy disk connector (FDC) that supports 360K, 720K, 1.2M, 1.44M and 2.88M floppy diskettes. This connector supports the floppy drive ribbon cables provided in the packaging.

# Hard Disk Connectors: IDE1-2 SATA1-2

This mainboard has a 32-bit Enhanced PCI IDE Controller that supports Ultra 6-0/ DMA 2-0 and PIO 4-0 modes, Ultra ATA 133/ 100/ 66/ 33. It has two IDE connectors, IDE1 (primary) and IDE2 (secondary). The KM400A Series also has a Serial ATA controller and provides two serial ATA connectors.

## IDE1 (Primary IDE Connector)

You can connect up to two hard drives to IDE1. If you attach two drives, you must use a ribbon cable with three connectors. You must also configure one drive as the master and one drive as the slave, using the jumpers located on each drive.

#### IDE2 (Secondary IDE Connector)

The IDE2 controller can also support a Master and a Slave drive. The configuration is similar to IDE1. The second drive on this controller must be set to slave mode.

#### SATA1/ SATA2

The SATA connectors support transfer rate to 150 MB/s and SATA RAID 0 or 1 mode. The connectors only can connect one serial ATA hard disk device each. (for more detail pleas refer to the Appendix II.)

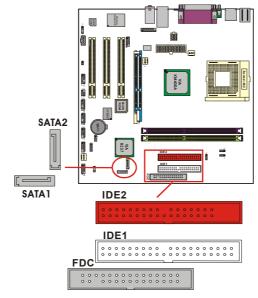

# Headers & Jumpers & Switch Front USB Headers: USB1/ USB2

You can connect the USB Bracket to the USB1/ USB2 header. There will be USB ports on the USB Bracket which means you can connect USB device to the USB port. The mainboard supports up to 8 USB devices including 4 on the back panel.

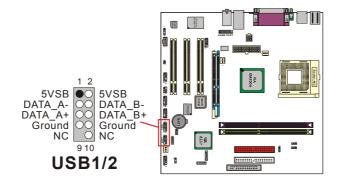

#### **USB Bracket (optional)**

You can connect the USB bracket to the USB1/ USB2 header.

\* If you are using USB 2.0 devices with Windows<sup>®</sup> XP or Windows<sup>®</sup> 2000, you will need to install the USB 2.0 driver from the Microsoft<sup>®</sup> website.

# IEEE 1394 Headers: 1394 CN1/ 1394 CN2

The IEEE 1394 high-speed serial bus provides enhanced PC connectivity for consumer electronics audio/video (A/V) appliances, storage peripherals, other PCs, and portable devices. The KM400A PRO supports up to two IEEE 1394 devices. You can connect the IEEE 1394 bracket (optional) to the 1394 CN1/1394 CN2 header.

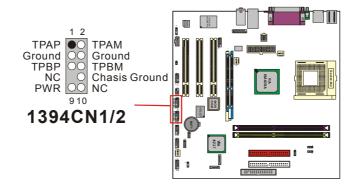

# **Infrared Header: IrDA**

This IrDA connector can be configured to support wireless infrared and is used to attach to an infrared sensing device. After the IrDA interface is configured, you can use this connector for connectionless data transfer to and from portable devices such as laptops and PDAs.

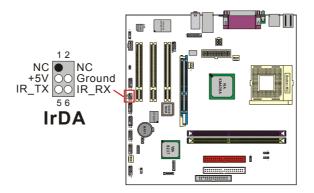

## Case Open Warning Jumper: CASE OPEN

This connector is used to notify the user when the computer case has been previously opened. To configure this functionality, your computer case must be equipped with a "case open" cable which you need to attach to the CASE OPEN jumper. Also, you must enable CASE OPEN warning functionality in the BIOS setup utility. When your computer case is opened, your system will display alert messages upon boot up. Note that your computer case must be equipped with a "case open" cable.

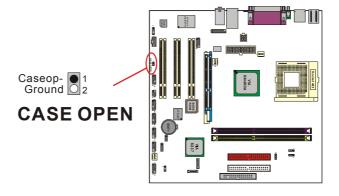

# Game Port Header: GAME PORT

This mainboard supports a front game port header. To use this header you can install a COM port & Game port bracket (optional) with a Game port wire extending to this header. You can then attach gaming devices to the game port on the bracket.

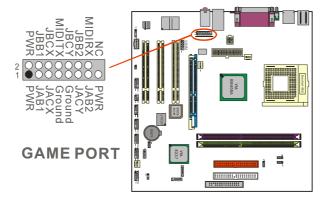

# Front Serial Port Header: COM2

This mainboard supports a front serial header. To use this header, you can install a back panel bracket (optional) with a wire extending to this header. You can then attach your serial device to the serial port on the bracket.

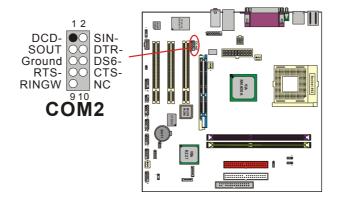

# **OTP (Over Temperature Protection) Jumper: JP4**

The mainboard supports a special design for CPU Over Temperature Protection. If this function is "Enabled" and the CPU temperature rises above the normal range, the system will automatically shut down and you have to unplug the ATX\_PWR connector. Remove and reinstall the CPU heat sink also check to make sure the CPU fan is working properly.

\*OTP is only functional when using an Athlon XP<sup>TM</sup> or Barton<sup>TM</sup> CPU.

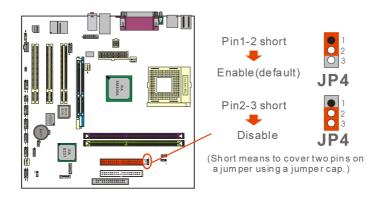

# CPU Clock Select Jumper: JP5 < JP6

Use the jumper "JP5 > JP6" to select the CPU Clock. If you are installing a CPU that has a 133 MHz CPU clock, you also have to set the "FSB Frequency" to 133 MHz in the BIOS Setup Utility.

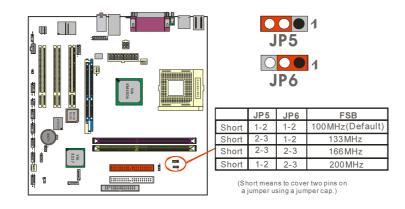

# **Clear CMOS Jumper: JP1**

The "Clear CMOS" jumper is used when you cannot boot your system due to some CMOS configuration problem such as a forgotten password. This jumper allows you to reset the CMOS configurations, and then reconfigure.

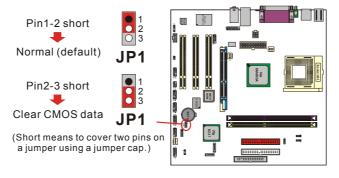

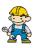

The following procedures are for resetting the BIOS password. It is important to follow these instructions closely.

- 1. Turn off your system and disconnect the AC power cable.
- 2. Set JP1 to OFF (2-3 Closed).
- 3. Wait several seconds.
- 4. Set JP1 to ON (1-2 closed).
- 5. Connect the AC power cable and turn on your system.
- 6. Reset your desired password or clear CMOS data.

# **Audio Connectors**

This mainboard provides three connectors as part of its audio Subsystem.

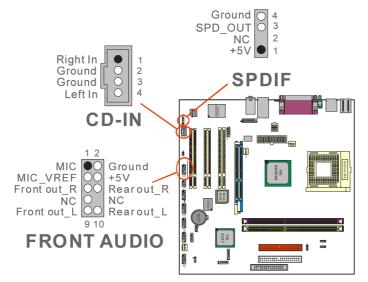

# **CD-ROM Audio-In Header: CD-IN**

This header is used to connect to a CD-ROM / DVD audio cable.

# Front Panel Audio Header: FRONT AUDIO

If your computer case has been designed with embedded audio equipment. You can attach these components to the FRONT\_AUDIO panel of the mainboard. First remove the jumper caps covering the FRONT\_AUDIO pins. Use pins 1, 3 to connect to the case microphone. Use pins 9,5 to connect to the earphone. If you do not intend to use the FRONT\_AUDIO panel, do not remove the jumper caps. The front panel audio effect and the back panel audio effect cannot simultaneous function.

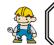

If the jumper caps are in place, jumper cap 1 is on pin 5, pin 6 and jumper cap 2 is on pin 9, pin 10.

# S/PDIF Header: SPDIF

S/PDIF (Sony/Philips Digital Interface) is an audio transfer file format, which provides high quality audio using optical fiber and digital signal. This mainboard is capable of delivering audio output through the SPDIF header. The SPDIF devices that are sending information from this header must be compliant for optimal effect.

# Slots

The slots in this mainboard are designed for expansion cards used to complement and enhance the functionality of the mainboard.

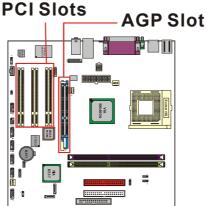

# AGP Slot: AGP

The KM400A Series is equipped with an Accelerated Graphics Port (AGP) that supports 4X/8X (1.5V) AGP cards only.

# PCI Slots: PCI1-3

The KM400A Series is equipped with 3 standard PCI slots. PCI stands for Peripheral Component Interconnect and is a bus standard for expansion cards. This PCI slot is designated as 32 bit.

# Power Supply Attachments ATX Power Connector: ATX\_PWR ATX\_12V

This mainboard requires two ATX power connectors; a 20-pin connector and a 4-pin connector. Your power supply must have both connectors. Attach the 4-pin connector first, then attach the 20-pin connector. Make sure the connectors are secure before applying power.

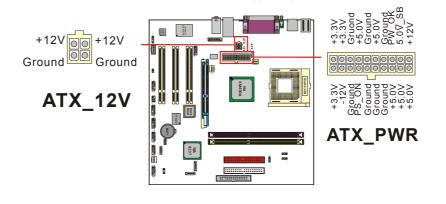

# Chapter 2. BIOS Setup Introduction

# This section describes PHOENIX-AWARD<sup>™</sup> BIOS Setup program which resides in the ROM BIOS firmware. The Setup program allows users to modify the basic system configuration. The configuration information is then saved to CMOS RAM where the data is sustained by Li-battery

The BIOS provides critical low-level support for standard devices such as disk drives, serial ports and parallel ports. As well, the BIOS controls the first stage of the boot process, loading and executing the operating system.

The PHOENIX-AWARD<sup>TM</sup> BIOS installed in Flash ROM is a custom version of an industry standard BIOS. This means that it supports the BIOS of AMD<sup>®</sup> based processors.

This version of the PHOENIX-AWARD<sup>™</sup> BIOS includes additional features such as virus and password protection as well as special configurations for fine-tuning the system chipset. The defaults for the BIOS values contained in this document may vary slightly with the version installed in your system. (When you boot up the computer, the BIOS version will appear at up-left of the POST screen.)

## Plug and Play Support

This PHOENIX-AWARD<sup>™</sup> BIOS supports the Plug and Play Version 1.0A specification as well as ESCD (Extended System Configuration Data) write.

## **APM Support**

after power-down.

This PHOENIX-AWARD<sup>™</sup> BIOS supports Version 1.1 & 1.2 of the Advanced Power Management (APM) specification. These features include system sleep and suspend modes in addition to hard disk and monitor sleep modes. Power management features are implemented using the System Management Interrupt (SMI).

## PCI Bus Support

This PHOENIX-AWARD<sup>™</sup> BIOS also supports Version 2.2 of the Intel PCI (Peripheral Component Interconnect) local bus specification.

**Supported CPUs** This PHOENIX-AWARD<sup>TM</sup> BIOS supports the AMD<sup>®</sup> Athlon  $XP^{TM}$ , Athlon<sup>TM</sup>, Duron<sup>TM</sup>, and Barton<sup>TM</sup> CPUs.

# **Key Function**

In general, you can use the arrow keys to highlight items, press <Enter> to select, use the <PgUp> and <PgDn> keys to change entries, press <F1> for help and press <Esc> to quit. The following table provides more detail about how to navigate within the BIOS Setup program.

| Keystroke   | Function                                                                                               |
|-------------|----------------------------------------------------------------------------------------------------|
| Up arrow    | Move to previous item                                                                                  |
| Down arrow  | Move to next item                                                                                      |
| Left arrow  | Move to the item on the left (menu bar)                                                                |
| Right arrow | Move to the item on the right (menu bar)                                                               |
| Esc         | Main Menu: Quit without saving changes<br>Submenus: Exit Current page to the next higher level<br>menu |
| Move Enter  | Move to the item you desire                                                                            |
| PgUp key    | Increase the numeric value or enter changes                                                            |
| PgDn key    | Decrease the numeric value or enter changes                                                            |
| + Key       | Increase the numeric value or enter changes                                                            |
| - Key       | Decrease the numeric value or enter changes                                                            |
| F1 key      | General help on Setup navigation keys                                                                  |
| F5 key      | Load previous values from CMOS                                                                         |
| F6 key      | Load the fail-safe defaults from BIOS default table                                                    |
| F7 key      | Load the optimized defaults                                                                            |
| F10 key     | Save all the CMOS changes and exit                                                                     |

# Main Menu

When you enter the PHOENIX-AWARD<sup>TM</sup> BIOS Utility, the Main Menu will appear on the screen. The Main menu allows you to select from several configuration options. Use the left/right arrow keys to select a particular configuration screen from the top menu bar or use the down arrow key to access and configure the information below.

| OS Setup Utility<br>Main Advanced Periphera                                                                                  | ls Power HW Monitor Def                      | aults Exit                                                              |
|----------------------------------------------------------------------------------------------------|----------------------------------------------|-------------------------------------------------------------------------|
| Date (mm:dd:yy)<br>Time (hh:mm:ss)                                                                                           | Thu, <mark>Sep</mark> 19 2002<br>9 : 30 : 25 | Item Help                                                               |
| <ul> <li>IDE Primary Master</li> <li>IDE Primary Slave</li> <li>IDE Secondary Master</li> <li>IDE Secondary Slave</li> </ul> | [ None]<br>[ None]<br>[ None]<br>[ None]     | Menu Level ►<br><tab> :<br/><enter> :<br/>to select field</enter></tab> |
| Drive A<br>Drive B                                                                                                    | [1.44M, 3.5 in.]<br>[None]                   | <-> :<br><+> :<br><pgup> :</pgup>                                       |
| Video<br>Halt On<br>► Security                                                                                               | [EGA/VGA]<br>[All Errors]                    | <pgdn> :<br/>&lt;0-9&gt; :<br/>to set date</pgdn>                       |
| Base Memory<br>Extended Memory<br>Total Memory                                                                               | 640K<br>65472K<br>1024K                      |                                                                         |
| ↑↓→+:Move Enter:Select +<br>F5:Previous Values F                                                                             |                                              | ESC:Exit F1:General Help<br>F7:Turbo Settings                           |

| ltem                    | Options                                                                                 | Description                                                                              |  |
|-------------------------|-----------------------------------------------------------------------------------------|------------------------------------------------------------------------------------------|--|
| Date                    | mm dd yyyy                                                                              | Set the system date. Note that the 'Day' automatically changes when you set the date.    |  |
| Time                    | Hh: mm: ss                                                                              | Set the current time of the system.                                                      |  |
| IDE Primary<br>Master   | Options contained in<br>sub menu.                                                       | Press <enter> to enter the sub menu.</enter>                                             |  |
| IDE Primary<br>Slave    | Options contained in<br>sub menu.                                                       | Press <enter> to enter the sub menu.</enter>                                             |  |
| IDE Secondary<br>Master | Options contained in<br>sub menu.                                                       | Press <enter> to enter the sub menu.</enter>                                             |  |
| IDE Secondary<br>Slave  | Options contained in sub menu.                                                          | Press <enter> to enter the sub menu.</enter>                                             |  |
| Drive A<br>Drive B      | 360K, 5.25 in<br>1.2M, 5.25 in<br>720K, 3.5 in<br>1.44M, 3.5in<br>2.88M, 3.5 in<br>None | Select the type of floppy disk drive installed in your system.                           |  |
| Video                   | EGA/VGA<br>CGA 40<br>CGA 80<br>MONO                                                     | Select the default video device.                                                         |  |
| Halt On                 | All Errors<br>No Errors<br>All, but Keyboard<br>All, but Diskette<br>All, but Disk/ Key | Select the situation in which you want the BIOS to stop the POST process and notify you. |  |
| Security                | Options contained in<br>sub menu.                                                       | Press <enter> to enter the sub menu.</enter>                                             |  |
| Base Memory             | N/A                                                                                     | Displays the amount of<br>conventional memory<br>detected during boot up.                |  |
| Extended<br>Memory      | N/A                                                                                     | Displays the amount of extended memory detected during boot up.                          |  |
| Total Memory            | N/A                                                                                     | Displays the total memory available in the system.                                       |  |

# Main Menu Setup Configuration Options

# **Advanced BIOS Features**

| ▶ Removable Device Priority                              |                                                                  | Item Help                                               |
|----------------------------------------------------------|------------------------------------------------------------------|---------------------------------------------------------|
|                                                          | [Removable]<br>[CDROM]<br>[Hard Disk]<br>[Enabled]<br>[Disabled] | Menu Level ►<br>Select Removable Boo<br>Device Priority |
| 1↓++:Move Enter:Select +/-/<br>F5:Previous Values — F6:D |                                                                  | ESC:Exit F1:General H<br>F7:Turbo Settings              |

## **Removable Device Priority**

Select removable device priority. Just like floppy, LS120, ZIP-100, USB-FDD and USB-ZIP.

# Hard Disk Boot Priority

Select hard disk boot priority.

# **CD-ROM Boot Priority**

Select CD-ROM boot priority.

## First /Second/Third Boot Device

Select the order in which devices will be searched in order to find a boot device. Options: Removable (default for first boot device) 
CD ROM (default for second boot device) 
Hard Disk (default for third boot device) 
Disabled

## **Boot Other Device**

Set to "Enabled" allows the system to try to boot from other devices if the system fails to boot from the 1st/ 2nd/ 3rd boot devices. Options: Enabled (default) > Disabled

## **Boot Up Floppy Seek**

When Enabled, the BIOS tests (seeks) floppy drives to determine whether they have 40 or 80 tracks. Only 360-KB floppy drives have 40 tracks. Drives with 720KB, 1.2MB, and 1.44MB capacity all have 80 tracks. Because very few modern PCs have 40-track floppy drives, we recommend that you set this field to "Disabled".

# Advanced BIOS Features CPU Internal Cache

Make CPU internal cache active or inactive. System performance may degrade if you disable this item. Options: Enabled (default) > Disable.

#### **External Cache**

This option allows you to enable or disable "Level 2" secondary cache on the CPU to enhance performance. Options: Enabled (default) > Disabled

#### CPU L2 Cache ECC Checking

Make CPU L2 cache ECC function active or inactive. Options: Disabled . Enabled (default)

#### **Quick Power On Self Test**

Allow the system to skip certain tests while booting. This will speed up the boot process. Options: Enabled (default) > Disabled.

#### Swap Floppy Drive

If the system has two floppy drives, choose "Enabled" to assign physical drive B to logical drive A and vice-versa. Options: Disabled (default) < Enabled.

#### Boot Up NumLock Status

Selects the power on state for NumLock. Options: On (default) Numpad keys are number keys. Off Numpad keys are arrow keys.

#### **Typematic Rate Setting**

When "Enabled", the "typematic rate" and "typematic delay" can be configured. Typematic Rate determines the keystroke repeat rate used by the keyboard controller.. Options: Disabled (default) > Enabled

#### Typematic Rate (Chars/Sec)

The rate at which a character repeats when you hold down a key. Options: 6 (default)  $\times 8 \times 10 \times 12 \times 15 \times 20 \times 24 \times 30$ 

## **Typematic Delay (Msec)**

The delay before keystrokes begin to repeat. Options: 250 (default) \$\$50\$ 750 1000

#### **APIC Mode**

By enabling this option, "MPS version control for OS" can be configured. Options: Disabled 
< Enabled (default)

#### **MPS Version Control For OS**

The 1.1 version is the older version that supports 8 more IRQs in the Windows NT environment. Choose the new 1.4 version for Windows 2000 and Windows XP. Options: 1.4 (default) > 1.1

#### OS Select For DRAM > 64MB

Select "OS2" only if you are running the OS/2 operating system with greater than 64 MB of RAM. Options: Non-OS2 (default) 

OS2

#### HDD S.M.A.R.T. Capability

Self Monitoring Analysis and Reporting Technology is a technology that enables a PC to attempt to predict the possible failure of storage drives. Options: Disabled (default) 
• Enabled

#### Small LOGO (EPA) Show

This item allows you to show or hide the small LOGO EPA. Options: Disabled (default) Enabled

# Advanced Chipset Features DRAM Clock/ Drive Control

Press <Enter> to enter next page for DRAM Clock/ Drive Control settings.

#### DRAM Timing

This item determines DRAM clock/ timing using the manual configuration. Options: Manual 
Auto (default)

#### **DRAM CAS Latency**

This item determines CAS Latency. When synchronous DRAM is installed, the number of clock cycles of CAS latency depends on the DRAM timing. Do not reset this field from the default value specified by the system designer. Options:  $1.5 \times 2 \times 2.5 \times 3$ 

#### Precharge to Active (Trp)

You can set the time to precharge. Options:  $5T \cdot 2T \cdot 3T \cdot 4T$ 

#### Active to Precharge (Tras)

This item allows you to select DRAM Active to Precharge Delay. Options: 7T  $\sim$  6T  $\sim$  8T  $\sim$  9T

#### Active to CMD (Trcd)

Select the DRAM delay time when being read. Options:  $5T \cdot 2T \cdot 3T \cdot 4T$ 

#### **DRAM Command Rate**

This item determines DRAM Command Rate. Options: 2T Command (default) \ 1T Command

#### AGP & P2P Bridge Control

Press <Enter> to enter next page for AGP & P2P Bridge Control.

#### **AGP Aperture Size**

Select the size of the Accelerated Graphics Port (AGP) aperture. The aperture is a portion of the PCI memory address range dedicated for graphics memory address space. Host cycles that hit the aperture range are forwarded to the AGP without any translation.

Options:  $1G \cdot 512M \cdot 256M \cdot 128M$  (default)  $\cdot 64M \cdot 32M \cdot 16M \cdot 8M \cdot 4M$  (The 1G and 512M options only appear when you install 8X AGP card.)

#### AGP Mode

This item allows you to select the AGP Mode. Options:  $1X \cdot 2X \cdot 4X$  (default) (\*If you install the 8X AGP card, then the item will be lock in 8X option.)

#### **AGP Driving Control**

By choosing "Auto" the system BIOS will automatically set the AGP output buffer drive strength. By choosing "Manual", it allows user to set the AGP output buffer driver strength.

#### **AGP Driving Value**

While the AGP Driving Control option is set to "Manual", it allows the user to set AGP Driving Value. Options: DA (default)  $\circ 00$ ~FF

#### **AGP Fast Write**

The AGP Fast Write technology allows the CPU to write directly to the graphics card bypassing the system AGP 4X speed. Choose "Enable" only when you used with AGP card support. Options: Disabled (default) > Enabled

#### **AGP Master 1 WS Write**

When enabled, writes to the AGP (Accelerated Graphics Port) are executed with one wait state. Options: Disabled (default) > Enabled

#### AGP Master 1 WS Read

When enabled, reads from AGP (Accelerated Graphics Port) are executed with one wait state. Options: Disabled (default) < Enabled

#### AGP3.0 Calibration cycle

This item will appear when you install the 8X VGA card. Options: Enabled (default) > Disabled

#### **VGA Share Memory Size**

Select the size of the onboard VGA port. Options: Disabled \$ 16M \$ 32M \$ 64M(default)

#### **CPU & PCI Bus Control**

Press <Enter> to enter the next page for CPU & PCI Bus Control

#### PCI 1/2 Master 0 WS Write

When enabled, writes to the PCI bus are executed with zero-wait states. Options: Enabled (default) > Disabled

#### **PCI Delay Transaction**

The chipset has an embedded 32-bit post write buffer to support delay transactions cycles. Select Enabled to comply with PCI specifications. Options: Disabled <a href="https://www.enabled.com">Enabled</a> (default)

#### Memory Hole

When enabled, you can reserve an area of system memory for ISA adapter ROM. When this area is reserved, it cannot be cached. Refer to the user documentation of the peripheral you are installing for more information. Options: Disabled (default) > 15M-16M

#### System BIOS Cacheable

When enabled, accesses to system BIOS ROM addressed at F0000H-FFFFFH are cached, provided that the cache controller is enabled. Options: Enabled \ Disabled (default)

#### Video RAM Cacheable

Select "Enabled" to allow caching of the video RAM which may improve performance. If any other program writes to this memory area, a system error may result. Options: Enabled \ Disabled (default)

# PnP/PCI Configurations PNP OS Installed

When set to "YES", BIOS will only initialize the PnP cards used for the boot sequence (VGA, IDE, SCSI). The rest of the cards will be initialized by the PnP operating system like Windows<sup>®</sup> 95. When set to "NO", BIOS will initialize all the PnP cards. For non-PnP operating systems (DOS, Netware), this option must be set to "NO".

Options: No (default) • Yes

#### **Reset Configuration Data**

Select "Enabled" to reset the Extended System Configuration Data (ESCD) if you have installed a new add-on card and the system reconfiguration has caused such a serious conflict that the OS cannot boot. Options: Disabled (default) > Enabled

#### **Resources Controlled By**

BIOS can automatically configure all the boot and Plug and Play compatible devices. If you choose Auto, you will not be able to manually assign IRQ DMA and memory base address fields, since BIOS automatically assigns them. Options: Auto <ESCD> (default) • Manual

#### **IRQ** Resources

When resources are controlled manually, you can assign each system interrupt a type, depending on the type of device using the interrupt. This is only configurable when "Resources Controlled By" is set to "Manual".

| IRQ-3  | assigned to: PCI device |
|--------|-------------------------|
| IRQ-4  | assigned to: PCI device |
| IRQ-5  | assigned to: PCI device |
| IRQ-7  | assigned to: PCI device |
| IRQ-9  | assigned to: PCI device |
| IRQ-10 | assigned to: PCI device |
| IRQ-11 | assigned to: PCI device |
| IRQ-12 | assigned to: PCI device |
| IRQ-14 | assigned to: PCI device |
| IRQ-15 | assigned to: PCI device |
|        |                         |

### PCI / VGA Palette Snoop

Some graphic controllers that are not VGA compatible take the output from a VGA controller and map it to their display as a way to provide boot information and VGA compatibility. Options: Disabled (default) > Enabled

### PCI Latency Timer (CLK)

This item allows you to set up the PCI Latency Time (0-255). If you select the "32" it will optimize PCI speeds. Options: 0-255 \ 32 (default)

## Frequency/Voltage Control CPU Speed Detected

This item displays the CPU speed information detected by the system.

### **Spread Spectrum**

The Spread Spectrum function can reduce the EMI (Electromagnetic Interference) generated. Options:  $-1.50\% \times -1.00\% \times -0.70\% \times +/-0.25\% \times +/-0.50\%$  (default)  $\times +/-0.35\% \times +/-0.75$ 

### **CPU Clock**

This item displays the CPU Host Clock. You can set it from 100 to 233. The default depends on your CPU frequency. If you over-clock the CPU clock ratio and the DDR:CPU ratio items can be adjusted. Default: By CPU speed

## AGP/PCI Frequency (MHz)

This item displays the AGP/PCI Frequency.

## **DDR:CPU Ratio**

This item allows you to adjust the DDR: CPU Clock Ratio. You can adjust this option to match the DDR module you have installed.

If the CPU host frequency is 100 → Options: 2.66X (default)

| If the CPU host frequency is $133 \Rightarrow$ Options: By SPD(default) $\cdot 2.00X \cdot 2.50X \cdot 3.00X$     |
|----------------------------------------------------------------------------------------------------|
| If the CPU host frequency is 166 $\rightarrow$ Options: By SPD(default) $\cdot$ 1.60X $\cdot$ 2.00X $\cdot$ 2.40X |
| If the CPU host frequency is 200 $\rightarrow$ Options: By SPD(default) $\cdot$ 1.33X $\cdot$ 1.66X $\cdot$ 2.00X |

## DDR Speed (strobe/sec)

This item displays the DDR Speed. (CPU Host frequency \* DDR:CPU Ratio)

## **Integrated Peripherals**

|                                                                                           | <mark>OS CMOS Setup Utility</mark><br>aults Exit |
|-------------------------------------------------------------------------------------------|--------------------------------------------------|
| Init Display First [AGP]                                                                  | Item Help                                        |
| ▶ VIA OnChip IDE Device<br>▶ VIA OnChip PCI Device<br>▶ SuperIO Device                    | Menu Level ►                                     |
| 11++:Move Enter:Select +/-/PU/PD:Value F10:Save<br>F5:Previous Values F6:Default Settings | ESC:Exit F1:General Help<br>F7:Turbo Settings    |

## **Init Display First**

With systems that have multiple video cards, this option determines whether the primary display uses a PCI slot or an AGP slot. Options: AGP 
> PIC Slot (default)

## **VIA OnChip IDE Device**

If you highlight the "VIA OnChip IDE Device" label and then press the enter key, it will take you to a submenu with the following options:

## **OnChip SATA**

This item allows you to enable or disable on-chip SATA function. Options: Enabled (default) > Disabled

## SATA Mode

This item allows you to select the SATA Mode. Options: RAID (default) \ IDE

## **IDE Channel0/1**

The mainboard chipset contains a PCI IDE interface with support for two IDE channels. Select "Enabled" to activate the first and/or second IDE interface. Select "Disabled" to deactivate an interface if you are going to install a primary and/or secondary add-in IDE interface. Options: Enabled (default) • Disabled

#### **IDE Prefetch Mode**

The "onboard" IDE drive interfaces supports IDE prefetching for faster drive access. If you install a primary and/or secondary add-in IDE interface, set this option to "Disabled" if the interface does not support prefetching. Options: Enabled (default) > Disabled

#### Primary/Secondary/Master/Slave PIO

The IDE PIO (Programmed Input / Output) fields let you set a PIO mode (0-4) for each of the IDE devices that the onboard IDE interface supports. Modes 0 to 4 will increase performance incrementally. In Auto mode, the system automatically determines the best mode for each device. Options: Auto (default)  $\cdot$  Mode0  $\cdot$  Mode1  $\cdot$  Mode2  $\cdot$  Mode3  $\cdot$  Mode4.

#### Primary / Secondary /Master / Slave UDMA

Ultra DMA/133 functionality can be implemented if it is supported by the IDE hard drives in your system. As well, your operating environment requires a DMA driver (Windows 95 OSR2 or a third party IDE bus master driver). If your hard drive and your system software both support Ultra DMA/133, select "Auto" to enable BIOS support.

Options: Auto (default) 
 Disabled

#### **IDE HDD Block Mode**

Block mode is otherwise known as block transfer, multiple commands, or multiple sector read/write. Select the "Enabled" option if your IDE hard drive supports block mode (most new drives do). The system will automatically determine the optimal number of blocks to read and write per sector. Options: Enabled (default) • Disabled

## VIA OnChip PCI Device

If you highlight the "VIA OnChip PCI Device" label and then press the enter key, it will take you a submenu with the following options:

#### AC'97 Audio

This option allows you to control the onboard AC'97 audio. Options: Enabled (default) 
< Disabled</p>

## Onboard 1394 Device (only for KM400A PRO-1394)

This option allows you to control the onboard 1394 device. Options: Enabled (default) \ Disabled

#### Onboard LAN Device (for KM400A PRO-1394/ KM400A PRO)

This option allows you to control the onboard LAN device. Options: Enabled (default) > Disabled

## **Onboard Lan Boot ROM**

This item allows you to invoke the boot ROM of the onboard LAN chip. Options: Disabled (default) > Enabled

## **USB** Controller

This option should be enabled if your system has a USB port installed on the system board. You will need to disable this feature if you add a higher performance controller. Options: All Enabled (default) All Disabled

### **OnChip EHCI Controller**

This option should be enabled if your system has a USB 2.0 device installed on the system board. You will need to disable this feature if you install a USB 1.1 device. Options: Enabled (default) > Disabled

## **USB Device Support**

Enables support for USB attached devices. Options: Disabled (default) > Enabled

## **Super IO Device**

If you highlight the literal "Press Enter" next to the "Super IO Device" label and then press the enter key, it will take you a submenu with the following options:

### **Onboard FDC Controller**

Select Enabled if your system has a floppy disk controller (FDC) installed on the system board and you wish to use it. If you install an add-in FDC or the system has no floppy drive, select "Disabled" in this field. Options: Enabled (default) > Disabled

#### **Onboard Serial Port 1**

Select an address and corresponding interrupt for the first serial port. Options: Disabled 、 3F8/IRQ4 (default) 、 2F8/IRQ3 、 3E8/IRQ4 、 2E8/IRQ3 、 Auto

### **Onboard Serial Port 2**

Select an address and corresponding interrupt for the second serial port. Options: Disabled \$\$\circ\$2F8/IRQ3 (default) \$\$\circ\$3F8/IRQ4 \$\$\circ\$2E8/IRQ3 \$\$\circ\$Auto.

## **Onboard Parallel Port**

This item allows you to determine the parallel port interrupt and address. Options: 378/IRQ7 (default) \$\circ 278/IRQ5 \$\circ 3BC/IRQ7 \$\circ Disabled

## **Parallel Port Mode**

This option allows you to select an operating mode for the on board parallel port.

| Options: | ECP(default) | Extended Capabilities Port. |
|----------|--------------|-----------------------------|
|          | EPP          | Enhanced Parallel Port.     |
|          | SPP          | Standard Printer Port.      |
|          | ECP+EPP      | ECP & EPP mode.             |
|          | Normal       |                             |

## **EPP Mode Select**

Select EPP port type 1.7 or 1.9. Options: EPP 1.7, EPP1.9(default).

## ECP Mode Use DMA

Select a DMA Channel for the port. Options: 3 (default) > 1

## **Game Port Address**

Game Port I/O Address. Options: 201 (default) > 209 > Disabled

## **Midi Port Address**

Midi Port Base I/O Address. Options: 330 (default) \$ 300 \$ 290 \$ Disabled

## **Midi Port IRQ**

This determines the IRQ that Midi Port will use. Options: 5 (default) > 7

## **Power Management**

| Phoenix - AwardBIOS CMOS Setup Utility<br>Main Advanced Peripherals Power HW Monitor Defaults Exit                                                                                                    |                                               |  |  |  |  |  |  |  |
|----------------------------------------------------------------------------------------------------|-----------------------------------------------|--|--|--|--|--|--|--|
| ACPI Suspend Type [S1(POS)]                                                                                                    | Item Help                                     |  |  |  |  |  |  |  |
| Power Management Option [User Define]<br>HDD Power Down [Disable]<br>Suspend Mode [Disable]<br>Video Off Option [Suspend → Off]<br>Video Off Method [V/H SYNC+Blank]<br>MODEM Use IRQ [3]<br>Soft-Off by PWRBIN [Instant-Off]<br>Run VGABIOS if S3 Resume [Auto]<br>► Wake Up Control | Menu Level ►                                  |  |  |  |  |  |  |  |
|                                                                                                    | ESC:Exit F1:General Help<br>F7:Turbo Settings |  |  |  |  |  |  |  |

The Power Management Setup Menu allows you to configure your system to utilize energy conservation features as well as power-up/ power-down options.

## **ACPI Suspend Type**

The item allows you to select the suspend type using the ACPI operating system.

| Options: | S1 (POS) (default) | Power on Suspend |
|----------|--------------------|------------------|
|          | S3 (STR)           | Suspend to RAM   |
|          | S1 & S3            | POS and STR      |

## **Power Management Option**

There are three options of Power Management: 1. Min. Saving Minimum power management Suspend Mode = 1hour HDD Power Down = 30 minutes 2. Max. Saving Maximum power management (only available for sl CPUs). Suspend Mode = 1 min. HDD Power Down = 6 min.

3. User Defined (default)

Allows you to set each mode individually.

When this option is enabled, the "suspend mode" time is configurable from 1 minute to 1 hour. The HDD Power Down, which ranges from 1 min. to 15 min. and includes a "disable" option.

Note: If you select Min. or Max. Power Saving modes, the "HDD Power Down" value and the "Suspend Mode" value are both fixed.

## **HDD Power Down**

When enabled, the hard disk drive will power down after a certain configurable period of system inactivity. All other devices remain active.

Options: Disabled (default) \ 1 Min \ 2 Min \ 3 Min \ 4 Min \ 5 Min \ 6 Min \ 7 Min \ 8 Min \ 9 Min \ 10 Min \ 11 Min \ 12 Min \ 13 Min \ 14 Min \ 15 Min

## Suspend Mode

This item allows you to select the period of inactivity before the system is suspended or put into suspend mode.

Options: Disabled(default) 1Min 2Min 4Min 6Min 8Min 10Min 20Min 30Min 40Min 1Hour

## Video Off Option

This field determines when to activate the video off feature for monitor power management. Options: Suspend $\rightarrow$ Off (default), Always On.

## Video Off Method

 This option determines the manner in which the monitor goes blank.

 Options:

 V/H SYNC+Blank(default)

 This selection will cause the system to turn off the vertical and horizontal synchronization ports and write blanks to the video buffer.

 Blank Screen
 This option only writes blanks to the video buffer.

 DPMS Support
 Initial display power management signaling.

## Modem Use IRQ

This determines the modem's IRQ. Options: 3 (default)  $\cdot 4 \cdot 5 \cdot 7 \cdot 9 \cdot 10 \cdot 11 \cdot NA$ .

## Soft-Off by PWRBTN

Pressing the power button for more than 4 seconds forces the system to enter the Soft-Off state when the system has "hung." Options: Delay 4 Sec, Instant-Off (default).

## **Run VGABIOS if S3 Resume**

Select whether you want to run VGABIOS when the system wakes up from the S3 resume function. Options: Auto (default) Yes No

## Wake Up Control

If you highlight the "Wake Up Control" label and then press the enter key, it will display a submenu with the following options:

## **PWRON After PWR-Fail**

This option determines whether you want to restart the system after a power failure. Select "On", to boot the system whether or not the system was on before power failure. Choose Former-Sts, to restore the system to the status before the power failure.

Options: Off (default) 、 On

### **PS2KB Wake Up Select**

Use this option to configure the PS2 keyboard Wake Up feature.

"Password" Use this selection to force the user to enter a password after the system awakens from PS2 keyboard activity.

"Hot Key" Use PS2KB key to awake the system. See "PS2KB Wake Up from S3-S5" to configure the hotkey.

## PS2KB Wake Up from S3/S4/S5

This option is used when "PS2KB Wake Up Select" is configured as "HOT KEY". Options: Disable (default), Ctrl+F1(to F12), Power, Wake, Anykey.

## **Power Button Lock**

This item allows you to lock the power button. Options: Enabled \ Disabled (default)

## **USB Wake Up**

This item allows you to select USB devices to awaken the system from suspend mode. Options: Disabled (default) Enabled

### VGA

When set to "On", any event occurring at a VGA Port will awaken a system which had been previously powered down. Options: OFF (default) • On.

## LPT & COM

When this option is set to On, any event occurring at a COM(serial)/LPT (printer) port will awaken a system which has been suspended.

Options: LPT/COM (default) 、 COM 、 LPT 、 NONE

## HDD & FDD

When set to "On", any event occurring on a hard drive activity or a floppy drive activity will awaken the system which had been previously suspended. Options:  $ON \circ OFF$  (default)

## **PCI Master**

When set to "On", you need a LAN add-on card which supports the power on function. It should also support the wake-up on LAN jumper. Options: OFF (default) > ON

## PCI PME Wake Up

When you select "Enabled", a PME signal from any PCI card will awaken the system from suspend mode. Options: Disabled (default) < Enabled

#### Ring Wake Up

This option allows you to awaken the system upon receiving an incoming call to a modem device. Option: Disabled (default) • Enabled

## **RTC Wake Up**

When "Enabled", you can set the date and time at which the RTC (real-time clock) alarm awakens the system from Suspend mode. Options: Enabled 
< Disabled (default)</p>

#### Date (of Month)

You can choose which month the system will boot up. This field is only configurable when "RTC Wake Up" is set to "Enabled"

#### Resume Time (hh: mm: ss)

You can choose the hour, minute and second the system will boot up. This field is only configurable when "RTC Wake Up" is set to "Enabled"

## **IRQs Activity Monitoring**

Press Enter to access a sub menu used to configure the different wake up events (i.e. wake on LPT & COMM activity). Primary INTR On IRQ3 (COM2) Enabled Enabled IRQ4 (COM1) IRQ5 (LPT2) Enabled IRQ6 (Floppy Disk) Enabled Enabled IRQ7 (LPT1) IRQ8 (RTC Alarm) Disabled IRQ9 (IRQ2 Redir) Disabled Disabled IRQ10 (Reserved) IRQ11 (Reserved) Disabled IRQ12 (PS/2 Mouse) Enabled Disabled IRQ13 (Coprocessor) IRQ14 (Hard Disk) Enabled Disabled IRQ15 (Reserved)

## **Hardware Monitor**

| Main Advanced Peripherals                                                                                                    | Phoenix - AwardBIOS (<br>Power HW Monitor Defa |                                                                                                    |
|----------------------------------------------------------------------------------------------------|------------------------------------------------|----------------------------------------------------------------------------------------------------|
| CPU FAN Warning                                                                                                    | [Enabled]                                      | Item Help                                                                                                    |
| Case Open Warning<br>CPU Warning Temperature<br>System Temperature<br>CPU Temperature<br>CPU Fan Speed(CPUFAN)<br>Chassis Fan Speed(CHASFAN)<br>Vcore(V)<br>+ 3.3 V<br>+ 5 V<br>+12 V<br>+12 V<br>-12 V<br>VBAT(V)<br>5VSB(V) |                                                | Menu Level<br>This item is used to<br>monitor CPU FAN status<br>or not. If you use<br>other method to cool<br>your CPU instead of<br>using on board's<br>CPUFAN header, you<br>should disable this<br>function. |
| ↑↓→+:Move Enter:Select +/-/<br>F5:Previous Values F6:E                                                                                                    |                                                | SC:Exit F1:General Help<br>7:Turbo Settings                                                                                                    |

## **CPU FAN Warning**

This item is used to monitor the "CPUFAN" header on the mainboard and warn the user (during POST) if the CPU fan is not operational or not plugged in. If you are not using the "CPUFAN" power header to supply power to your CPU fan, you must disable this feature. Options: Disabled  $\$  Enabled (default)

## **Case Open Warning**

If this function is set to "Enabled" and the case had been previously opened, the system will automatically display alert messages on the screen when you power on your computer. If this function is set to "Disabled", the system will not show alert messages when you power on your computer even if the case is opened by others.

Options: Disabled (default) . Enabled

## **CPU Warning Temperature**

When the CPU temperature is higher than this setting, the warning mechanism will be activated. Options: Disabled (default)  $\cdot$  50°C/122°F  $\cdot$  53°C/127°F  $\cdot$  56°C/133°F  $\cdot$  60°C/140°F  $\cdot$  63°C/145°F  $\cdot$  66°C/151°F  $\cdot$  70°C/158°F  $\circ$ 

## **Load Defaults**

| Phoenix - AwardBIOS CMC                           | DS Setup Utility        |
|---------------------------------------------------|-------------------------|
| Main Advanced Peripherals Power HW Monitor Defa   | aults Exit              |
| Load System Default Settings                      | Item Help               |
| Load System Turbo Settings                        | Menu Level ►            |
| Load CMOS From BIOS                               | Load System Default     |
| Save CMOS To BIOS                                 | Settings                |
| 14++:Move Enter:Select +/-/PU/PD:Value F10:Save E | SC:Exit F1:General Help |
| F5:Previous Values F6:Default Settings F          | 7:Turbo Settings        |

## Load System Default Settings

Load System Default Settings.

## Load System Turbo Settings

Load System Turbo Settings.

## Load CMOS From BIOS

Load defaults from flash ROM for systems without batteries.

## Save CMOS To BIOS

Save defaults to flash ROM for systems without batteries.

## **Exit Menu**

| Phoenix - AwardB10S CM0<br>Main Advanced Peripherals Power HW Monitor Defi | S Setup Utility<br>aults Exit                 |
|----------------------------------------------------------------------------|-----------------------------------------------|
| Save & Exit Setup                                                          | Item Help                                     |
| Exit Without Saving                                                        | Menu Level 🕨                                  |
|                                                                            | Save Data to CMOS                             |
|                                                                            |                                               |
|                                                                            |                                               |
|                                                                            |                                               |
|                                                                            |                                               |
|                                                                            |                                               |
|                                                                            |                                               |
|                                                                            |                                               |
|                                                                            | ESC:Exit F1:General Help<br>F7:Turbo Settings |

## Save & Exit Setup

Save all configuration changes to CMOS (memory) and exit setup. A confirmation message will be displayed before proceeding.

## **Exit Without Saving**

Abandon all changes made during the current session and exit setup. A confirmation message will be displayed before proceeding.

# Chapter 3: Software Setup Software List

| Category               | Platform                 |
|------------------------|--------------------------|
| VIA 4 IN 1 Driver      | Windows 9X /ME /2000 /XP |
| VIA LAN Driver         | Windows 9X /ME /2000 /XP |
| VIA Audio Driver       | Windows 9X /ME /2000 /XP |
| VIA VGA Driver         | Windows 9X /ME /2000 /XP |
| VIA Serial ATA Driver  | Windows 9X /ME /2000 /XP |
| VIA USB 2.0 Driver     | Windows 9X /ME           |
| Trend PC-Cillin 2002   | Windows 9X /ME /2000 /XP |
| Microsoft DirectX 9.0b | Windows 9X /ME /2000 /XP |
| Adobe Acrobat Reader   | Windows 9X /ME /2000 /XP |

## **Software Installation**

The screen and images are only for general reference. The version of the screens you received with your software may vary slightly.

Place the Driver CD into the CD-ROM drive and the Installation Utility will auto-run. You can also launch the Driver CD Installation Utility manually by executing the **VIA.exe** program on the Driver CD. These examples below are the driver CD with Windows<sup>®</sup> XP operating system, please follow the steps. (For more details, please refer to the Readme.txt files that in each folder of the Driver CD.)

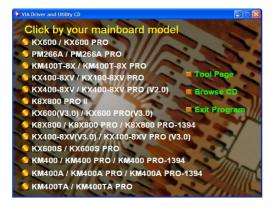

1. The first screen (Main Screen) will display several buttons. Click "KM400A/ KM400A PRO/KM400A PRO-1394".

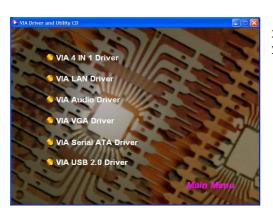

2. On the next screen, click the drivers that you want to install.

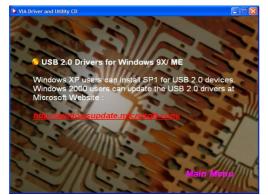

3. If you click the "VIA USB2.0 Driver" from the screen in step 2, it will display the screen as left.

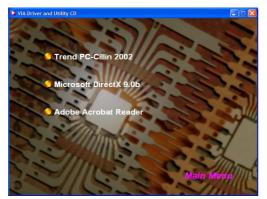

4. Back to the main screen, click the "Tool Page" button, you can choose the software to install.

Note: You can click the "Finish Program" button on any screen to exit the Driver CD utility.

## New installation of Windows<sup>®</sup> 2000/XP using a Serial ATA drive as the boot device.

Follow the instructions in this section if you are performing a new installation of Windows<sup>®</sup> 2000/XP and you wish to boot from a drive attached to the SATA connector.

- 1. Copy the "VIA Serial ATA Driver" from the bundle CD Driver to a floppy disk. 【CD File Location Path => D: \ Driver \ SATA\ 2.20D\ .....】
- 2. Power off the system. Connect the SATA hard disk to one of the SATA connectors. Power up the system.
- 3. Place your Windows 2000/XP CD into the CD-ROM/DVD drive. When the "Windows Setup" screen displays, press "F6".
- Press 's' when setup asks if you want to specify an additional device. Insert the floppy disk which includes the "VIA Serial ATA Driver" into the floppy drive. Press 'Enter' and select the appropriate OS device driver.
- 5. Press 'Enter' again to continue the setup process.
- 6. Follow the setup instructions and select your choice for partition and file system.
- 7. After setup examines your disks, it will copy files to the Windows 2000/ XP installation folders and restart the system. After the system is rebooted the setup program will continue with the installation all the way to completion.
- 8. Wait until Windows 2000/ XP finishes installing devices, regional settings, networking settings, components, and the final set of tasks. Reboot the system if you are asked to do so.

## Chapter 4: Troubleshooting

#### Problem 1:

No power to the system. Power light does not illuminate. Fan inside power supply does not turn on. Indicator lights on keyboard are not lit.

Causes:

- 1. Power cable is unplugged.
- 2. Defective power cable.
- 3. Power supply failure.

4. Faulty wall outlet; circuit breaker or fuse blown.

- Solutions:
- 1. Make sure power cable is securely plugged in.
- 2. Replace cable.
- 3.Contact technical support.

4.Use different socket, repair outlet, reset circuit breaker or replace fuse.

#### Problem 2:

System inoperative. Keyboard lights are on, power indicator lights are lit, hard drive is active but system seems "hung"

Causes: Memory DIMM is partially dislodged from the slot on the mainboard.

Solutions:

1. Power Down

2. Using even pressure on both ends of the DIMM, press down firmly until the module snaps into place.

#### Problem 3:

System does not boot from the hard disk drive but can be booted from the CD-ROM drive. Causes:

1. Connector between hard drive and system board unplugged.

2. Damaged hard disk or disk controller.

3. Hard disk directory or FAT is corrupted.

Solutions:

1. Check the cable running from the disk to the disk controller board. Make sure both ends are securely attached. Check the drive type in the standard CMOS setup.

2. Contact technical support.

3. Backing up the hard drive is extremely important. Make sure your periodically perform backups to avoid untimely disk crashes.

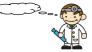

#### **Problem 4:**

System only boots from the CD-ROM. The hard disk can be read and applications can be used but booting from the hard disk is impossible.

Causes: Hard Disk boot sector has been corrupted.

Solutions: Back up data and applications files. Reformat the hard drive. Re-install applications and data using backup disks.

#### Problem 5:

Error message reading "SECTOR NOT FOUND" displays and the system does not allow certain data to be accessed.

Causes: There are many reasons for this such as virus intrusion or disk failure.

Solutions: Back up any salvageable data. Then performs low level format, partition, and then a high level format the hard drive. Re-install all saved data when completed.

#### Problem 6:

Screen message says "Invalid Configuration" or "CMOS Failure." Causes: Incorrect information entered into the BIOS setup program. Solutions: Review system's equipment. Reconfigure the system.

## Problem 7:

The Screen is blank. Causes: No power to monitor. Solutions: Check the power connectors to the monitor and to the system.

### Problem 8:

Blank screen.

Causes:

1. Memory problem.

2. Computer virus.

Solutions:

Reboot computer. Reinstall memory. Make sure that all memory modules are securely installed.
 Use anti-virus programs to detect and clean viruses.

#### Problem 9:

Screen goes blank periodically. Causes: Screen saver is enabled. Solutions: Disable screen saver.

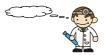

#### Problem 10:

Keyboard failure. Causes: Keyboard is disconnected. Solutions: Reconnect keyboard. Replace keyboard if you continue to experience problems.

#### Problem 11:

No color on screen. Causes: 1. Faulty Monitor. 2. CMOS incorrectly set up. Solutions: 1. If possible, connect monitor to another system. If no color appears, replace monitor. 2. Call technical support.

#### Problem 12:

The screen displays "C: drive failure." Causes: Hard drive cable not connected properly. Solutions: Check hard drive cable.

### Problem 13:

Cannot boot the system after installing a second hard drive. Causes:

1. Master/slave jumpers not set correctly.

2. Hard drives are not compatible / different manufacturers. Solutions:

Solutions:

1. Set master/slave jumpers correctly.

2.Run SETUP program and select the correct drive types. Call drive manufacturers for possible compatibility problems with other drives.

## Problem 14:

Missing operating system on hard drive. Causes: CMOS setup has been changed. Solutions: Run setup and select the correct drive type.

#### Problem 15:

Certain keys do not function. Causes: Keys jammed or defective. Solutions: Replace keyboard.

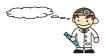

## Appendix I: Super 5.1 Channel Setup

This appendix describes the installation procedures for 5.1 Channel Setup. Note that if your operating system is Windows 98/ ME/ 2000, go directly to step 3.

1. Beginning with the "Start" button, select Setting  $\rightarrow$  Control Panel  $\rightarrow$  Sounds, Speech, and Audio Devices  $\rightarrow$  Sounds and Audio Devices. The screen below will display. First check the "Place volume icon in the taskbar" in the Device volume block. Then press the "Advanced..." button to configure the speaker settings.

| Sounds and Audio Devices Properties 🔹 🔋 🔀                                         |
|-----------------------------------------------------------------------------------|
| Volume Sounds Audio Voice Hardware                                                |
| VIA AC'97 Audio (WAVE)                                                            |
| Device volume                                                                     |
| Low High                                                                          |
| Advanced                                                                          |
| Speaker settings                                                                  |
| Use the settings below to change individual<br>speaker volume and other settings. |
| Speaker Volume Advanced                                                           |
| OK Cancel Apply                                                                   |

2. At the "Advanced Audio Properties" screen use the drop-down box to select the "5.1 surround sound speakers". Click "Apply" to enable the 5.1 channel audio effect.

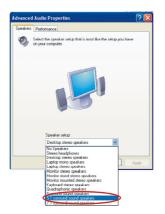

3. On your desktop, double click the volume icon that is on the desk bar.

(Note: As described earlier, begin with this step if your system has Windows 98/ ME/ 2000)

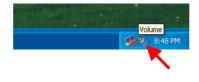

4. On the "Front Speaker" screen, select "Options  $\rightarrow$  Properties", then check "Rear Speaker" item and click OK.

| Descrite     Mare     Swife     Line In     CD Pager       Corr     Balance     Balance     Balance     Balance       Corr     Corr     Corr     Corr     Corr       Source of corr     Corr     Corr     Corr     Corr       Value     Value     Value     Value     Corr       Multe al     Multe     Multe     Multe     Multe                                                                                                    |                       |                                                                                                    |         |           |
|----------------------------------------------------------------------------------------------------|-----------------------|----------------------------------------------------------------------------------------------------|---------|-----------|
| Indexet     Image: Control     Varies     SW Synth     Image: Control     Image: Control     Image:                                                                                                    | -                     |                                                                                                    |         |           |
| Foundation         Ware         SW Synth         Line in         CD Pager           Bahrocci         Bahrocci         Bahrocci         Bahrocci         Bahrocci         Common           Common         Ware         Ware <td></td> <td colspan="3">Help<br/>Tool Control<br/>Tool Control<br/>Tool Contr</td> |                       | Help<br>Tool Control<br>Tool Control<br>Tool Contr |         |           |
| Adversed Controls     Work     Work     Unitiance     Unitiance     Proceeding       Control     Balance     Balance     Balance     Balance     Balance     Balance       Volume     Volume     Volume     Volume     Volume     Volume     Volume       Volume     Volume     Volume     Volume     Volume     Volume     Volume       Image: Mode and the Volume     Mode     Mode     Mode     Mode                                                                                                    | Options Help          |                                                                                                    |         |           |
| Value:<br>Value:<br>Va                                                                                                    |                       | SW Synth                                                                                                    | Line In | CD Player |
| Volume Volume Volu                                                                                                    |                       |                                                                                                    |         |           |
| Mule al Mule Male Male Male Male                                                                                                    |                       |                                                                                                    |         |           |
| IAAC97 Audo (WAVE)                                                                                                    |                       |                                                                                                    | -       |           |
|                                                                                                    |                       | Mute                                                                                                    | Mute    | Mute      |
|                                                                                                    | /IA AC97 Audio (WAVE) |                                                                                                    |         |           |

5. Also on the "Front Speaker" screen, select "Options  $\rightarrow$  Advanced Controls".

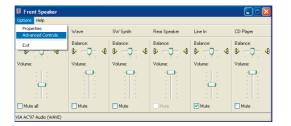

6. Next, click the "Advanced" button of the Front Speaker, then check the "Smart5.1 Enable".

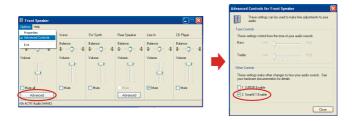

7. Finally, click the "Advanced" button of the Rear Speaker, then check the "Magic5.1 Enable". This is the final step in configuring "Super 5.1 Channel Audio Effect".

(If you broadcast a DVD with a DVD-ROM, please skip this step.)

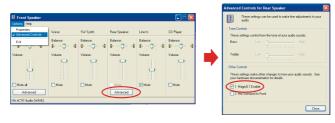

## Appendix II: SATA RAID 0/1 Setup

## Introduction to RAID

## (Redundant Array of Independent Disks)

RAID technology is a sophisticated disk management system that manages multiple disk drives, enhancing I/O performance and providing redundancy in order to prevent the loss of data in case any of the individual disks fail. The SATA RAID facility on this board provides RAID 0 (striped), RAID 1 (mirrored) and RAID SPAN.

#### Disk Striping (RAID 0)

Striping is a performance-oriented, non-redundant disk storage technology. With RAID striping, multiple disks are used to form a larger virtual disk. Data is then striped or mapped across all the physical disks. In this way modern SATA and ATA bus mastering technology can be used to perform multiple I/O operations in parallel, enhancing performance. While Striping is discussed as a RAID Set type, it actually does not provide fault tolerance.

#### Disk Mirroring (RAID 1)

With Disk Mirroring there is a redundant disk that mirrors the main disk. Data that is written to the main disk is also written to the redundant disk. This redundancy provides fault tolerant protection from a single disk failure. If a read/write failure occurs on one drive, the system can still read and write data using the other drive.

#### **RAID SPAN**

RAID SPAN is not one of the standard RAID levels. It is however considered a JBOD (Just Bundle Of Disks) configuration which simply uses multiple disks to form a larger virtual disk without any other specialized disk management functionality.

## **RAID BIOS Configuration**

When the system boots up during the POST (Power-On Self Test), the user will be given an opportunity to enter the "VIA RAID BIOS Configuration" utility. Wait for the following prompt:

Press < Tab> Key into User Window

Then press the "Tab" key to enter the VIA RAID BIOS Configuration utility. The VIA RAID BIOS screen will display as shown below.

| VI                                                                                                 | A Tech. VT8237 S           | ATA RAID BIO                                                 | OS Ver 2                                                                     | 2.10             |            |
|----------------------------------------------------------------------------------------------------|----------------------------|--------------------------------------------------------------|------------------------------------------------------------------------------|------------------|------------|
| Create Array     Delete Array     Create/Delete Spare     Select Boot Array     Serial Number View |                            | the hard dis<br>VIA IDE co<br>F1 : Via<br>: Ma<br>Enter : Co | Create a RAID array with<br>the hard disks attached to<br>VIA IDE controller |                  |            |
| Channel                                                                                            | Drive Name                 | Array Name                                                   | Mode                                                                         | Size (GB)        | Status     |
| Serial_Ch9 Master<br>Serial_Ch1 Master                                                             | ST3120023A3<br>ST3120023A3 |                                                              | SATA<br>Sata                                                                 | 111.79<br>111.79 | Hdd<br>Hdd |
|                                                                                                    |                            |                                                              |                                                                              |                  |            |

## **Create Array**

1. The "Create Array" option will allow you to initialize a RAID array. Choose the "Create Array" on the main screen and press <Enter>. The screen below will display. According to your needs, select "RAID 0 for performance" (striping), "RAID 1 for data protection" (mirroring) or "RAID SPAN for capacity" (JBOD). Then press <Enter>.

| Channel Drive Name Array Name Mode Size (GB) Sta | Create a RAID array with<br>the hard disks statached to<br>VIA IDE controller<br>F1 : View Array/disk Status<br>†, † : More to next item<br>Enter : Confirm the selection<br>ESC : Exit |  |  |            | RAID 0 for performance     RAID 1 for data protection     RAID 0/1     RAID 0/1     RAID SPAN for capacity |                                                   |
|--------------------------------------------------|----------------------------------------------------------------------------------------------------|--|--|------------|----------------------------------------------------------------------------------------------------|---------------------------------------------------|
| Serial_Ch0 Master ST3120023A3 SATA 111.79 Hd     | 79                                                                                                    |  |  | Array Name |                                                                                                    | Channel<br>Serial_Ch0 Master<br>Serial_Ch1 Master |

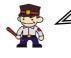

The "Channel" · "Drive Name" · "Mode" · "Size (GB)", located at the bottom portion of the screen above, reflect the devices that are currently installed on the SATA installed on the SATA connectors. The example information above may therefore differ with the information that displays on your screen.

Next, choose the "Auto Setup for Data Security" option and press <Enter>. The screen will 2. display a confirmation message as shown below. Press <Y> to continue with the creation of the new array.

| V                                                                                                    | A Tech. VT8237 SA                                                                                                    | FA RAID BIO | DS Ver 2     | 2.10             |            |
|----------------------------------------------------------------------------------------------------|----------------------------------------------------------------------------------------------------|-------------|--------------|------------------|------------|
| <ul> <li>Auto Setup For Dat</li> <li>Array Mode RAID :</li> <li>Select Disk Drives</li> <li>Start Create Proces</li> <li>Auto create array w<br/>data on disks, Conti</li> </ul> | Create a RAID array with<br>the hard disks stitched to<br>VIA IDE controller<br>F1 : View Array/disk Status<br>1, 4 : Move to next from<br>Enter : Confirm the selection<br>ESC : Exit |             |              |                  |            |
| Channel                                                                                                    | Drive Name                                                                                                    | Array Name  | Mode         | Size (GB)        | Status     |
| Serial_Ch0 Master<br>Serial_Ch1 Master                                                                                                    | ST3120023A3<br>ST3120023A3                                                                                                    |             | SATA<br>SATA | 111.79<br>111.79 | Hdd<br>Hdd |

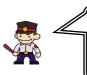

#### Attention

For RAID 1 (Mirrored Arrays), you can manually select the "source device" instead of having the system determine it for you. After step 1, select the "Select Disk Drives" to manually select the "source device". Then choose the "Start Create Process" and press <Enter> to complete the RAID 1 array creation.

ഹ

3. After the array has been successfully created, one of the screens will display as shown below according to the type of array you created.

#### RAID 1 mode VIA Tech. VT8237 SATA RAID BIOS Ver 2.10 ID 1 () Channel **Drive Name** Array Sta Serial\_Ch0 Master Serial\_Ch1 Master ST3120023A3 ST3120023A3 ARRAY 0 ARRAY 0 SATA SATA 111.79 111.79 Source Mirror **RAID 0 mode** VIA Tech. VT8237 SATA RAID BIOS Ver 2 Ch Drive No Serial\_Ch0 M Serial\_Ch1 M 111.79 111.79 ST312 ST312 ARRAY 0 ARRAY 0 SATA SATA Stripe 0 Stripe 1

#### RAID SPAN mode

| VIA Tech. VT8237 SATA RAID BIOS Ver 2.10                                                                                                    |                                                                                                    |                  |              |                  |                  |  |  |
|----------------------------------------------------------------------------------------------------|----------------------------------------------------------------------------------------------------|------------------|--------------|------------------|------------------|--|--|
| <ul> <li>Anto Setup For Date</li> <li>Array Mode SPAN (</li> <li>Select Disk Drives</li> <li>Start Create Proces</li> <li>Expend Span (JBO)</li> </ul> | LA READ BIOS Ver 2.10       Create a RAID array with<br>the hard dista statched to<br>VIA DBC controller       PI     1: View Array/dist Status<br>1.4 : More to askitism<br>Enter : Contro the selection<br>ESC : Exit |                  |              |                  |                  |  |  |
| Channel                                                                                                    | Drive Name                                                                                                    | Array Name       | Mede         | Size (GB)        | Status           |  |  |
| Serial_Ch0 Master<br>Serial_Ch1 Master                                                                                                    | ST3120023A3<br>ST3120023A3                                                                                                    | ARRAYO<br>Arrayo | SATA<br>SATA | 111.79<br>111.79 | Span 0<br>Span 1 |  |  |

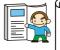

The RAID 0 screen (above) contains the option, "Block Size 64K". With this option you can manually select the block size for your array. However, we recommend that you to select the "64K" for optimal performance.

## **Delete Array**

1. You can delete an existing array with the "Delete Array" option on the main screen. Choose the "Delete Array" option and press <Enter>. Then press the <Enter> key once again and the system will mark all the existing SATA devices with an asterisk (as shown below in the bottom section). (Note that the example information below may differ slightly depending on the RAID type you are configuring.)

| VI                                                                                                 | A Tech. VT8237 SA                                                                                                    | ATA RAID BI        | OS Ver 2     | 2.10             |                  |
|----------------------------------------------------------------------------------------------------|----------------------------------------------------------------------------------------------------|--------------------|--------------|------------------|------------------|
| Create Array     Delete Array     Create/Delete Spare     Select Boot Array     Serial Number View | Delete a RAID array contain<br>the hard diks attached to<br>VIA RAID controller<br>F1 : View Array/dikk Status<br>+, + : Move to next item<br>Enter : Confirm the selection<br>ESC : Exit |                    |              |                  |                  |
| Channel                                                                                            | Drive Name                                                                                                    | Array Name         | Mode         | Size (GB)        | Status           |
| [*] Serlal_Ch0 Master<br>[*] Serlal_Ch1 Master                                                     | ST3120023A3<br>ST3120023A3                                                                                                    | ARRAY 0<br>Array 0 | SATA<br>SATA | 111.79<br>111.79 | Source<br>Mirror |

2. Press <Enter>. A warning/confirmation message will display (as shown below). Press <Y> to confirm.

| VIA Tech. VT8237 SATA RAID BIOS Ver 2.10                                                                                                    |                                                                                                    |                    |              |                  |                  |  |  |  |  |  |
|----------------------------------------------------------------------------------------------------|----------------------------------------------------------------------------------------------------|--------------------|--------------|------------------|------------------|--|--|--|--|--|
| Create Array     Delete Array     Create/Delete Spare     Select Boot Array     Sorial Number View     The selected array w     Are you sure? Contin | Delete a RAID array contain<br>the hard dika state.ed to<br>VIA RAID controller<br>F1 : View Array/disk Status<br>+, + : Move to next item<br>Eator : Confirm the selection<br>ESC : Extt |                    |              |                  |                  |  |  |  |  |  |
| Channel                                                                                                    | Drive Name                                                                                                    | Array Name         | Mode         | Size (GB)        | Status           |  |  |  |  |  |
| [*] Serial_Ch0 Master<br>[*] Serial_Ch1 Master                                                                                                    | ST3120023A3<br>ST3120023A3                                                                                                    | ARRAY Ø<br>ARRAY Ø | SATA<br>SATA | 111.79<br>111.79 | Source<br>Mirror |  |  |  |  |  |

3. After the array is successfully deleted, the screen will display as shown below.

|                                                                                                    | VIA | Tech.            | VT8237 | SAT | A RAID                                                                                                    | BIOS | Ver :        | 2.10             |            | J |
|----------------------------------------------------------------------------------------------------|-----|------------------|--------|-----|----------------------------------------------------------------------------------------------------|------|--------------|------------------|------------|---|
| <ul> <li>Create Array</li> <li>Delete Array</li> <li>Create/Delete Sp</li> <li>Select Boot Array</li> <li>Serial Number Vi</li> </ul> | y   | _                | _      |     | A RAID BIOS Ver 2.10<br>Delete a RAID array contain<br>the bard disks statched to<br>VIA RAID controller<br>FI : View Array/disk Status<br>+, + : Move to next item<br>Enter : Confirm the selection<br>ESC : Exit |      |              |                  |            |   |
| Channel                                                                                                    |     | Drive            | Name   |     | Array Na                                                                                                    | me l | lode         | Size (GB)        | Status     | Γ |
|                                                                                                    |     |                  |        |     |                                                                                                    |      |              |                  |            |   |
| Serial_Ch0 Master<br>Serial_Ch1 Master                                                                                                |     | ST3120<br>ST3120 |        |     |                                                                                                    |      | SATA<br>Sata | 111.79<br>111.79 | Hdd<br>Hdd |   |
|                                                                                                    |     |                  |        |     |                                                                                                    |      |              |                  |            |   |
|                                                                                                    |     |                  |        |     |                                                                                                    |      |              |                  |            |   |

## **Serial Number View**

You can choose the "Serial Number View" to view the serial number of the serial ATA device. The serial number is assigned to the device by the manufacturer.

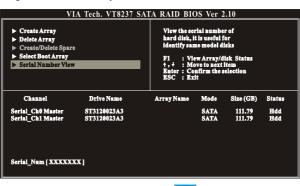

## VIA RAID Tool (VIA Raid Tool icon 📃 )

The VIA RAID Tool allows the user to configure and monitor RAID arrays from the Windows environment. After booting your operating system, click the "VIA RAID Tool" icon from the Windows desktop. The Screen below will display. You can simply click on one of the toolbar buttons on the menu bar to execute their respective functions.

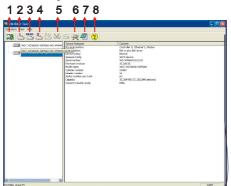

Toolbar Button 1: View the controller status.

Toolbar Button 2: Create a array with RAID 1.

Toolbar Button 3: Create a array with SPAN.

Toolbar Button 4: Create a array with RAID 0.

Toolbar Button 5: Delete the array that you created before.

Toolbar Button 6: View the devices status.

Toolbar Button 7: View the event log.

Toolbar Button 8: Help topics.